### **ΥΠΟΥΡΓΕΙΟ ΠΑΙΔΕΙΑΣ, ΠΟΛΙΤΙΣΜΟΥ, ΑΘΛΗΤΙΣΜΟΥ ΚΑΙ ΝΕΟΛΑΙΑΣ ΔΙΕΥΘΥΝΣΗ ΜΕΣΗΣ ΓΕΝΙΚΗΣ ΕΚΠΑΙΔΕΥΣΗΣ ΛΕΥΚΩΣΙΑ**

### **ΠΑΓΚΥΠΡΙΕΣ ΕΞΕΤΑΣΕΙΣ 2021**

## **Α΄ ΣΕΙΡΑ ΕΞΕΤΑΣΕΩΝ**

### **ΜΑΘΗΜΑ ΑΠΟΛΥΣΗΣ**

### **ΟΔΗΓΟΣ ΔΙΟΡΘΩΣΗΣ**

**ΜΑΘΗΜΑ: ΕΦΑΡΜΟΓΕΣ ΠΛΗΡΟΦΟΡΙΚΗΣ – 70**

**ΧΡΟΝΟΣ: Δύο ώρες και τριάντα λεπτά (2:30')**

**ΗΜΕΡΟΜΗΝΙΑ:** 16 **Ιουνίου 2021**

## **ΤΟ ΕΞΕΤΑΣΤΙΚΟ ΔΟΚΙΜΙΟ ΑΠΟΤΕΛΕΙΤΑΙ ΑΠΟ ΕΝΝΕΑ (9) ΣΕΛΙΔΕΣ**

### **Οδηγίες:**

- **Να απαντήσετε σε όλες τις ερωτήσεις.**
- **Το εξεταστικό δοκίμιο αποτελείται από 6 μέρη.**
	- Μέρος Α (Ενότητες Γ4.1, 4.2): 25 μονάδες.
	- Μέρος Β (Ενότητα Γ 4.3, 4.4): 25 μονάδες.
	- Μέρος Γ (Ενότητες Γ 5.1): 10 μονάδες.
	- Μέρος Δ (Ενότητες Γ 5.2, Γ5.3): 20 μονάδες.
	- Μέρος Ε (Ενότητα Γ 5.4): 10 μονάδες.
	- Μέρος Στ (Ενότητα Γ 5.5): 10 μονάδες.
- **Στην αρχή του κάθε μέρους δίνονται οδηγίες για το που θα αποθηκεύονται οι απαντήσεις.**
- **Για την αποθήκευση των αρχείων με τις απαντήσεις δεν δίνονται επιπρόσθετες μονάδες.**
- **Αλλαγή των κωδικών που δίνονται = ΜΗΔΕΝΙΣΜΟΣ του μέρους που χρησιμοποιεί τους κωδικούς.**
- **Κατοχή κινητού τηλεφώνου = Δολίευση.**

## **ΜΕΡΟΣ Α. (25 μονάδες)**

Τα αρχεία που θα χρειαστείτε βρίσκονται στον φάκελο **Files**. Να αποθηκεύσετε τις απαντήσεις σας στον φάκελο **Answers**. Κάθε ερώτηση βαθμολογείται με 5 μονάδες.

- **Ερώτηση 1.** Να ανοίξετε το βιβλίο εργασίας **askisiA1.xlsx** που βρίσκεται στον φάκελο **Files**.**)**
	- (α) Στο φύλλο **Εμβολιασμοί** να εισαγάγετε μια **νέα γραμμή** ανάμεσα στις γραμμές **6 και 7**. (Μον. 1)

**0.5 μονάδες αν υπάρχει η νέα γραμμή** 

**+ 0,5 μονάδες αν η νέα γραμμή βρίσκεται στη σωστή θέση (γραμμή 7)**

- (β) Στο φύλλο **Εμβολιασμοί** να συμπληρώσετε τη νέα γραμμή με τα δεδομένα όπως φαίνονται παρακάτω:
	- Νέα Γραμμή: 82-86, 11365, 12968 (Μον. 1)

**0.5 μονάδες αν υπάρχουν δεδομένα (έστω και μερικά) +**

**0,5 μονάδες αν τα δεδομένα είναι ολοκληρωμένα**

(γ) Στο φύλλο **Εμβολιασμοί** να ορίσετε ως **Περιοχή Εκτύπωσης** (Print Area) την περιοχή **A1:C11**. (Μον. 1)

**0.5 μονάδες αν υπάρχει περιοχή εκτύπωσης (έστω και λάθος) +**

- **0,5 μονάδες αν υπάρχει περιοχή εκτύπωσης και είναι σωστή**
- (δ) Στο φύλλο **Εμβολιασμοί** να πληκτρολογήσετε στο **δεξιό** (Right) μέρος της **κεφαλίδας** τη φράση «Εμβολιασμοί 2021». (Μον. 1)

**0.25 μονάδες αν υπάρχει κάτι σε οποιοδήποτε μέρος της κεφαλίδας ή του υποσέλιδου**

**+ 0.25 μονάδες αν το κείμενο «μοιάζει» ή είναι αυτό που ζητήθηκε. Greeklish ορθογραφικά να θεωρηθούν σωστά +**

**0,5 μονάδες αν το κείμενο βρίσκεται στην κεφαλίδα στο δεξιό μέρος** 

(ε) Στο φύλλο **Εμβολιασμοί** να αλλάξετε το **πάνω** (Top) περιθώριο σε 2,0cm και το **κάτω** (Bottom) περιθώριο σε 2,2cm. Για τα υπόλοιπα περιθώρια να αφήσετε τις προεπιλεγμένες τιμές. (Μον. 1)

**0.5 μονάδες αν έχουν αλλάξει τα περιθώρια αλλά ανάποδα (η τιμή του Top έχει δοθεί στο Bottom και αντίστροφα)**

**ή**

**1 μονάδα αν τα περιθώρια έχουν αλλάξει σωστά**

Να αποθηκεύσετε το βιβλίο εργασίας με όνομα **askisiA1sol.xlsx** στον φάκελο **Answers**.

**Ερώτηση 2.** Να ανοίξετε το βιβλίο εργασίας **askisiA2.xlsx** που βρίσκεται στον φάκελο **Files**.

(α) Στο φύλλο **Πρόγραμμα** να αλλάξετε τη γραμματοσειρά στην **περιοχή κελιών B4:F6** σε **Arial,** το μέγεθος των γραμμάτων σε **12 στιγμές** και να εφαρμόσετε **πλάγια γραφή**. (Μον. 2)

**0.25 μονάδες αν έχει αλλάξει η γραμματοσειρά (ήταν Calibri) + 0,25 μονάδες αν έχει αλλάξει η γραμματοσειρά σωστά σε Arial +**

**0.25 μονάδες αν έχει αλλάξει το μέγεθος των γραμμάτων (αρχική τιμή:11) + 0,25 μονάδες αν έχει αλλάξει το μέγεθος των γραμμάτων σωστά σε 12 + 0.5 μονάδες αν έχει εφαρμοστεί πλάγια γραφή +**

**0.5 αν όλα τα πιο πάνω έγιναν στη σωστή περιοχή**

(β) Στο φύλλο **Πρόγραμμα** να εφαρμόσετε στην περιοχή κελιών **B3:F3** στοίχιση στο κέντρο. (Μον. 1)

**0.5 μονάδες αν έχει εφαρμοστεί στοίχιση στο κέντρο στη σωστή περιοχή +**

**0,5 μονάδες αν έχει εφαρμοστεί στοίχιση στο κέντρο MONO στη σωστή περιοχή και όχι, π.χ. στη γραμμή 3**

(γ) Στο φύλλο **Πρόγραμμα** να αλλάξετε το **πλάτος των στηλών B μέχρι F** σε 15.

(Μον. 1)

**0.5 μονάδες αν έχει αλλάξει το πλάτος των στηλών από την αρχική τιμή 8,43. +**

**0,5 μονάδες αν έχει αλλάξει σε 15, μόνο το πλάτος της στήλης B μέχρι F και όχι και της A (αρχική τιμή στήλης A 14,71).**

(δ) Στο φύλλο **Πρόγραμμα** να εφαρμόσετε στα **κελιά A3:F6** ένα **εξωτερικό περίγραμμα** (border) με **μονή χοντρή γραμμή**. (Μον. 1)

**0,5 αν έγινε προσπάθεια (μπορεί να έχει άλλο περίγραμμα ή/και να μην έγινε σε όλη/στη σωστή περιοχή).**

**+ 0,5 αν έγιναν όλα σωστά.**

Να αποθηκεύσετε το βιβλίο εργασίας με όνομα **askisiA2sol.xlsx** στον φάκελο **Answers**.

**Ερώτηση 3.** Να ανοίξετε το βιβλίο εργασίας **askisiA3.xlsx** που βρίσκεται στον φάκελο **Files**.

(α) Στο φύλλο **Βροχόπτωση** να **ταξινομήσετε** τον πίνακα με βάση την **Ετήσια Βροχόπτωση,** έτσι ώστε **πρώτα** να εμφανίζονται τα **Υδρομετεωρολογικά Έτη** με τη **μεγαλύτερη Ετήσια Βροχόπτωση**. (Μον. 1)

**0.5 αν έγινε προσπάθεια (ταξινόμηση με άλλο κριτήριο ή/και αντίστροφη ταξινόμηση). Η αρχική ταξινόμηση ήταν με βάση το Υδρομετεωρολογικό Έτος από το πιο παλιό στο πιο νέο**

**+ 0,5 αν έγιναν όλα σωστά.**

(β) Στο φύλλο **Βροχόπτωση** στο κελί **Β24** να χρησιμοποιήσετε **συνάρτηση** που να υπολογίζει τη **μέση βροχόπτωση** της εικοσαετίας. (Μον. 1)

**0.5 αν χρησιμοποιήθηκε η συνάρτηση SUM ακόμα και αν το κελί είναι λάθος ή η περιοχή είναι λάθος**

**+ 0.25 αν το κελί που χρησιμοποιήθηκε η συνάρτηση είναι σωστό +**

### **0.25 αν η περιοχή είναι σωστή**

(γ) Στο φύλλο **Βροχόπτωση** στο κελί **Β25** να **πληκτρολογήσετε** έναν **τύπο** που να υπολογίζει τη **διαφορά** της βροχόπτωσης του πιο βροχερού έτους με το λιγότερο βροχερό (Σημείωση: Το πιο βροχερό έτος είναι το 1991-1992 ενώ το λιγότερο βροχερό είναι το 2007-2008) (Μον. 1)

**0.25 αν τοποθετήθηκε τύπος στο σωστό κελί**

**+ 0.25 αν τα κελιά που χρησιμοποιήθηκαν στον τύπο είναι σωστά + 0.5 αν χρησιμοποιήθηκε ο σωστός τύπος**

**Η ΕΡΩΤΗΣΗ ΣΥΝΕΧΙΖΕΤΑΙ ΣΤΗΝ ΕΠΟΜΕΝΗ ΣΕΛΙΔΑ**

(δ) Στο φύλλο **Βροχόπτωση** να χρησιμοποιήσετε τη συνάρτηση **COUNT** για να υπολογίσετε **στο κελί B26** το **πλήθος** των **Υδρομετεωρολογικών Ετών**. (Μον. 1)

**0,25 αν χρησιμοποιήθηκε η συνάρτηση COUNT για τον υπολογισμό του πλήθους ακόμα και αν η περιοχή είναι λάθος ή έκανε τον υπολογισμό σε λάθος κελί**

**+ 0,5 αν η περιοχή είναι σωστή**

**+ 0.25 αν έκανε τον υπολογισμό στο σωστό κελί**

(ε) Στο φύλλο **Βροχόπτωση** στο κελί **Β27** να **πληκτρολογήσετε** έναν **τύπο** που να υπολογίζει το **άθροισμα** της βροχόπτωσης για τα έτη 1991-1992, 1994-1995, 1997- 1998. (Μον. 1)

**0.25 αν τοποθετήθηκε τύπος στο σωστό κελί + 0.25 αν τα κελιά που χρησιμοποιήθηκαν στον τύπο είναι σωστά + 0.5 αν χρησιμοποιήθηκε ο σωστός τύπος** Να αποθηκεύσετε το βιβλίο εργασίας με όνομα **askisiA3sol.xlsx** στον φάκελο **Answers**.

**Ερώτηση 4.** Να ανοίξετε το βιβλίο εργασίας **askisiA4.xlsx** που βρίσκεται στον φάκελο **Files**.

(α) Στο φύλλο **2010-2011** να δημιουργήσετε ένα **γράφημα**, τύπου **Pie**, επιλέγοντας την **περιοχή κελιών A3:B15**. (Μον. 2)

**1 αν έγινε προσπάθεια (π.χ. δημιουργήθηκε λάθος τύπος γραφήματος ή/και επιλέγοντας λάθος δεδομένα)**

**+ 1 αν έγιναν όλα σωστά**

(β) Στο φύλλο **Γράφημα 1** να αλλάξετε τον **τύπο** του γραφήματος που ήδη υπάρχει σε **Column (Clustered Column).** (Μον. 2)

**1 αν έγινε προσπάθεια (οποιαδήποτε αλλαγή στον τύπο του γραφήματος). Αρχική τιμή: Pie**

**+**

**1 αν έγιναν όλα σωστά**

(γ) Στο φύλλο **Γράφημα 2** να προσθέσετε **ετικέτες** πάνω στο γράφημα για να φαίνονται οι αριθμητικές τιμές. (Μον. 1)

**1 αν έγιναν όλα σωστά** Να αποθηκεύσετε το βιβλίο εργασίας με όνομα **askisiA4sol.xlsx** στον φάκελο **Answers.**

**Ερώτηση 5.** Να ανοίξετε το αρχείο **askisiA5.docx** που βρίσκεται στον φάκελο **Files**.

(α) Να το αποθηκεύσετε σε τύπο **pdf** με όνομα **askisiA5asol** στον φάκελο **Answers** καθορίζοντας ως **συνθηματικό** πρόσβασης τη λέξη **password.** (Μον. 2)

**1 αν υπάρχει το αρχείο askisiA5asol.pdf +** 

**0,5 αν χρειάζεται συνθηματικό για να ανοίξει (ακόμα και αν το συνθηματικό είναι λάθος)**

**+** 

**0,5 αν έχει το σωστό συνθηματικό**

(β) Χρησιμοποιώντας κάποιο πρόγραμμα συμπίεσης όπως το **7Zip, WinZip, WinRAR** ή άλλο, να δημιουργήσετε ένα αρχείο συμπίεσης με όνομα **askisiA5bsol** στον φάκελο **Answers** για το αρχείο **askisiA5.docx** που βρίσκεται στον φάκελο **Files**. Στο αρχείο συμπίεσης να καθορίσετε ως συνθηματικό τη λέξη **password.** (Μον. 3)

**1 αν υπάρχει το συμπιεσμένο αρχείο askisiA5bsol με περιεχόμενο το αρχείο askisiA5.docx**

**+ 1 αν χρειάζεται συνθηματικό για να ανοίξει (ακόμα και αν το συνθηματικό είναι λάθος)** 

**+ 1 αν έχει το σωστό συνθηματικό**

### **ΤΕΛΟΣ Α ΜΕΡΟΥΣ**

### **ΜΕΡΟΣ Β. (25 μονάδες)**

Τα αρχεία που θα χρειαστείτε βρίσκονται στον φάκελο **Files**. Να αποθηκεύσετε τις απαντήσεις σας στον φάκελο **Answers**.

- **Ερώτηση 1.** Να ανοίξετε το λογισμικό επεξεργασίας ήχου **Audacity** και να εισαγάγετε το αρχείο **askisiB1.mp3** που βρίσκεται στον φάκελο **Files**.
	- (α) Να εντοπίσετε την περιοχή από τη χρονική στιγμή 1:08 (περίπου) μέχρι και τη στιγμή 1:44 (περίπου) και να την κρατήσετε διαγράφοντας όλο το υπόλοιπο μουσικό κομμάτι. (Μον. 2)

**1 αν έχουν μείνει περίπου 36 δευτερόλεπτα ήχου + 1 αν έμεινε το σωστό κομμάτι**

(β) Να μετακινήσετε χρονικά τον ήχο έτσι ώστε να **ξεκινά τη χρονική στιγμή 10 δευτερόλεπτα** (περίπου). (Μον. 2)

**1 αν ο ήχος ξεκινά οποιαδήποτε άλλη στιγμή εκτός από 1:08 + 1 αν ο ήχος ξεκινά τη χρονική στιγμή 10**

Τέλος να αποθηκεύσετε **το έργο** με όνομα **askisiB1sol** στον φάκελο **Answers**.

- **Ερώτηση 2.** Να ανοίξετε το λογισμικό επεξεργασίας ήχου **Audacity** και να εισαγάγετε το αρχείο **askisiB2.mp3** που βρίσκεται στον φάκελο **Files**.
	- (α) Να βελτιώσετε την ποιότητα του ήχου αφαιρώντας τον θόρυβο **ΜΟΝΟ** από τα δύο πρώτα λεπτά της ηχογράφησης. Να αλλάξετε κατάλληλα τις ρυθμίσεις (π.χ. Noise Reduction: 45) έτσι ώστε να έχετε ένα καλό αποτέλεσμα. (Μον. 4)

**1 αν επιλέγηκε το σωστό προφίλ θορύβου (άρα ο θόρυβος αφαιρέθηκε έστω και αν δεν είναι καλό το αποτέλεσμα)**

**+ 1.5 για την «καλή» αφαίρεση του θορύβου (έστω και αν αφαιρέθηκε από όλο το κομμάτι)**

**1.5 αν ο θόρυβος έχει αφαιρεθεί μόνο από το σωστό κομμάτι**

(β) Στην περιοχή 0:50 μέχρι 1:05 (περίπου) της ηχογράφησης υπάρχουν 15 (περίπου) δευτερόλεπτα κατά τα οποία δεν ακούγεται ήχος. Να τα εντοπίσετε και να τα διαγράψετε έτσι ώστε ο κενός χώρος να έχει διάρκεια περίπου 1 δευτερόλεπτο. (Μον. 4)

**3.5 αν δεν έγινε η διαγραφή με ακρίβεια (υπάρχει ακόμα κενός χώρος αρκετά μεγαλύτερος από 1 π.χ. >3) +**

#### **0.5 αν έγιναν όλα σωστά**

**+**

Τέλος να αποθηκεύσετε **το έργο** με όνομα **askisiB2sol** στον φάκελο **Answers**.

**Ερώτηση 3.** Χρησιμοποιώντας το λογισμικό επεξεργασίας εικόνας **GIMP** να ανοίξετε την εικόνα **askisiB3.jpg** που βρίσκεται στον φάκελο **Files**.

(α) Να προσθέσετε το κείμενο **ΔΙΑΛΕΙΜΜΑ** κάτω από την εικόνα και να αλλάξετε το μέγεθος των γραμμάτων σε 25. (Μον. 3)

**1.5 Αν υπάρχει το κείμενο (ελληνικά ή greekglish αποδεκτά, το χρώμα δεν έχει σημασία)**

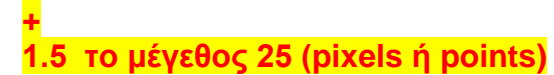

(β) Να μετακινήσετε το κείμενο έτσι ώστε να εμφανίζεται στο κέντρο περίπου της εικόνας. (Μον. 2)

**2 αν έχει τοποθετηθεί στο κεντρικό μέρος της εικόνας**

Τέλος να αποθηκεύσετε **το έργο** με όνομα **askisiB3sol** στον φάκελο **Answers**.

- **Ερώτηση 4.** Χρησιμοποιώντας το λογισμικό επεξεργασίας εικόνας **GIMP** να ανοίξετε την εικόνα **askisiB4.jpg** που βρίσκεται στον φάκελο **Files**.
	- (α) Να δημιουργήσετε ένα **αντίγραφο** (**duplicate**) του στρώματος (Layer) askisiB4.jpg.

(Μον. 2)

**2 αν υπάρχει το αντίγραφο**

(β) Να εφαρμόσετε **διαφάνεια** στο **Layer askisiB4.jpg copy**, δηλαδή στο αντίγραφο που δημιουργήσατε στο (α) και να **διαγράψετε** όλα **εκτός από** το καπέλο. Για τις ανάγκες του ερωτήματος αυτού δεν χρειάζεται να έχετε μεγάλη ακρίβεια στη διαγραφή. (Μον. 4)

**1 αν εφαρμόστηκε διαφάνεια σε οποιοδήποτε layer + 1 αν εφαρμόστηκε στο ορθό layer η διαφάνεια + 2 (ή 1) αν η διαγραφή έχει γίνει «καλά» (ή όχι)**

(γ) Να μετατρέψετε σε ασπρόμαυρο το **Layer askisiB4.jpg**, δηλαδή την αρχική εικόνα που εισαγάγατε. (Μον. 2)

**1 αν έγινε ασπρόμαυρο οποιοδήποτε Layer** 

**+ 1 αν είναι ασπρόμαυρο το Layer askisiB4.jpg και όχι το αντίγραφο** Τέλος να αποθηκεύσετε **το έργο** με όνομα **askisiB4sol** στον φάκελο **Answers**.

**ΤΕΛΟΣ Β ΜΕΡΟΥΣ**

## **ΜΕΡΟΣ Γ. (10 μονάδες)**

Για το μέρος αυτό να χρησιμοποιήσετε τον φυλλομετρητή ιστού Google Chrome. Βεβαιωθείτε ότι με την εκκίνηση του Google Chrome είστε ήδη συνδεδεμένοι με συγκεκριμένο προφίλ (λογαριασμό Gmail).

### **Ερώτηση 1.** Να εκτελέσετε όλα τα παρακάτω:

(α) Να επισκεφθείτε την σελίδα https://forms.google.com και να δημιουργήσετε μια **φόρμα** με το όνομα «Εξ αποστάσεως εκπαίδευση». (Μον.1)

**0,5 αν υπάρχει η φόρμα με διαφορετικό τίτλο (που δεν έχει καμία σχέση) +**

**0,5 αν υπάρχει η φόρμα με σωστό τίτλο**

(β) Στην **περιγραφή** να γράψετε τη φράση: «Έρευνα για την αποτελεσματικότητα της εξ αποστάσεως εκπαίδευσης». (Μον.1)

**0,5 αν έγραψε κάποια περιγραφή (ακόμα και άσχετη)**

**+ 0,5 αν η περιγραφή είναι σωστή (έγραψε το μεγαλύτερο μέρος της περιγραφής)**

(γ) Να επιλέξετε μια φωτογραφία από τη **θεματική ενότητα** «Εργασία και Σχολείο» για **θέμα** στη φόρμα σας. (Μον.1)

**0,5 αν έχει επιλέξει εικόνα από οποιαδήποτε θεματική ενότητα +**

**0,5 αν έχει επιλέξει εικόνα από τη σωστή θεματική ενότητα**

(δ) Να προσθέσετε μία (1) **ερώτηση πολλαπλής επιλογής**. Στην ερώτηση να δώσετε τον τίτλο «Φύλο» και επιλογές 1.Αγόρι, 2.Κορίτσι. (Μον.1)

**0,5 αν πρόσθεσε την ερώτηση πολλαπλής επιλογής, ασχέτως του περιεχομένου της**

**+**

**0,5 αν πρόσθεσε το σωστό περιεχόμενο**

(ε) Να προσθέσετε **καινούργια ενότητα** με όνομα «Ηλικία». Στην ενότητα αυτή να προσθέσετε μία (1) ερώτηση **πλαισίου ελέγχου (Checkboxes)**, με τίτλο «Σε ποια/ποιες ηλικίες η εξ αποστάσεως εκπαίδευση πιστεύετε ότι αποδίδει καλύτερα;» και επιλογές: 1. 6-12, 2. 13-15, 3. 16-18, 4.19-25. Η ερώτηση θα πρέπει να είναι **υποχρεωτική**. (Μον. 2)

**0.25 για τη δημιουργία της ενότητας ασχέτως του ονόματος της ενότητας +**

**0.25 αν έδωσε σωστό όνομα στην ενότητα**

**+**

**0,5 αν η ερώτηση είναι υποχρεωτική**

**+**

**0,5 αν πρόσθεσε την ερώτηση πλαισίου ελέγχου, ασχέτως του περιεχομένου της**

#### **+ 0,5 αν πρόσθεσε το σωστό περιεχόμενο**

(στ) Να κάνετε στην φόρμα τις παρακάτω ρυθμίσεις: (Μον. 1)

- Να κάνετε τις απαραίτητες ενέργειες έτσι ώστε να μπορείτε να συλλέγετε τις ηλεκτρονικές διευθύνσεις αυτών που συμμετέχουν στην έρευνα και οι ερωτηθέντες να λαμβάνουν ένα αντίγραφο (αποδεικτικά) των απαντήσεων **πάντα**.

**0,25 συλλογή email**

**+**

### **0.25 για το αντίγραφο των απαντήσεων**

- Να κάνετε τις απαραίτητες ενέργειες έτσι ώστε οι συμμετέχοντες στην έρευνα να μπορούν να δουν γραφήματα σύνοψης και απαντήσεις κειμένου.

**0,5 αν έγινε σωστά**

**Ερώτηση 2.** Να εκτελέσετε όλα τα πιο κάτω:

(α) Από τον λογαριασμό Gmail που σας έχει δοθεί, να επιλέξετε την εφαρμογή Google Calendar. Στις **25 Ιουλίου 2021**, να δημιουργήσετε ένα συμβάν με τίτλο «Σεμινάριο για την εξ αποστάσεως εκπαίδευση». (Μον.1.5)

**0,5 αν έχει προσθέσει συμβάν (σε άλλη ημερομηνία που να βρίσκεται κοντά στις 25/7. )** 

**+ 0.5 αν έχει προστεθεί στην ορθή ημερομηνία** 

**+ 0,5 αν ο τίτλος είναι σωστός**

(β) Στο συμβάν αυτό να κάνετε τις παρακάτω αλλαγές: (Μον.1.5)

- Να προσθέσετε την περιγραφή: «Βασικές οδηγίες λειτουργίας».
- Να προσθέσετε στην τοποθεσία την πόλη Λευκωσία.
- Να κάνετε τα απαραίτητα έτσι ώστε να ενημερωθείτε για το συμβάν με υπενθύμιση στο email που σας δόθηκε **1 εβδομάδα πριν, στις 10 το πρωί**.

**0,5 αν η περιγραφή είναι σωστή**

**+ 0.5 αν έχει προστεθεί η ορθή τοποθεσία**

**+ 0,25 αν γίνουν τα απαραίτητα για υπενθύμιση του συμβάντος στο email αλλά σε λάθος μέρα ή ώρα +**

**0.25 αν έχει επιλεγεί η ορθή μέρα και ώρα**

### **ΤΕΛΟΣ Γ ΜΕΡΟΥΣ**

## **ΜΕΡΟΣ Δ. (20 μονάδες)**

Να γράψετε τις απαντήσεις σας στο **Φύλλο Απαντήσεων** που σας δόθηκε.

Κάθε ερώτηση βαθμολογείται με 2 μονάδες.

**Ερώτηση 1.** Ποιο από τα παρακάτω δεν μπορεί να γίνει με το Skype;

- (α) Εύρεση και προσθήκη ατόμων στις επαφές.
- (β) Επικοινωνία άμεση ή ασύγχρονη με άλλα πρόσωπα.
- (γ) Ανταλλαγή αρχείων, φωτογραφιών και βιντεομηνυμάτων.
- (δ) Ανάθεση βαθμολογητέας ηλεκτρονικής άσκησης Assignment.
- **Ερώτηση 2.** Ποιες από τις παρακάτω συσκευές είναι απαραίτητες για να καταγράψετε ένα βιντεομήνυμα μέσω Skype. Σημειώστε «ορθό» για τις συσκευές που είναι απαραίτητες ή «λάθος» για τις υπόλοιπες.

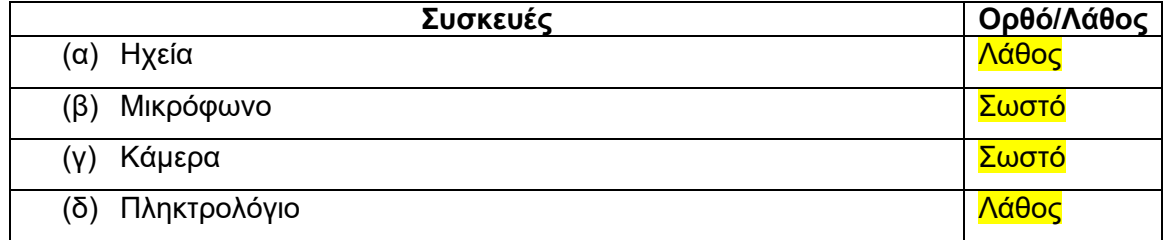

**Ερώτηση 3.** Ποιο εικονίδιο από τα πιο κάτω πρέπει να επιλέξουμε για να προσθέσουμε άτομα στην κλήση μας στο Skype;

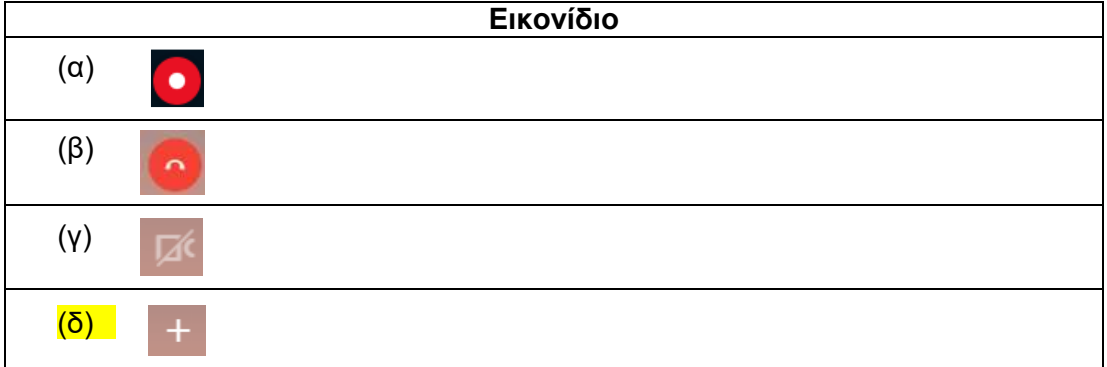

**Ερώτηση 4.** Σημειώστε «ορθό» ή «λάθος» στις παρακάτω δηλώσεις σχετικά το Skype.

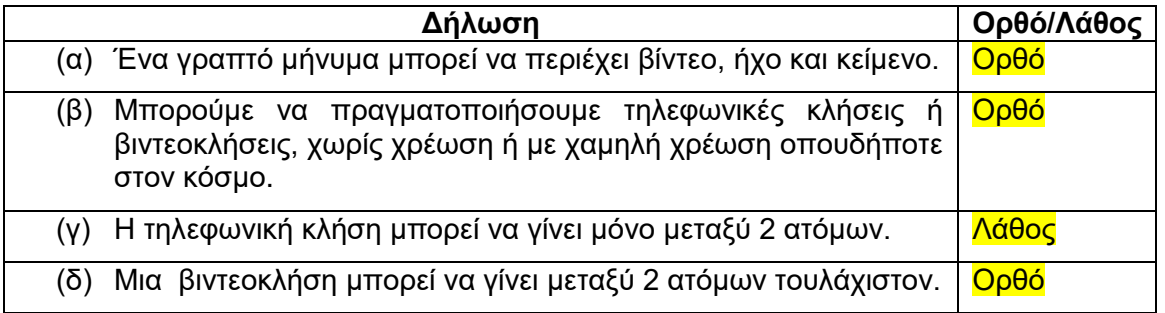

**Ερώτηση 5.** Για να μπορέσουμε να πραγματοποιήσουμε σύνδεση στο Hangouts δεν χρειάζεται να έχουμε κάποιο λογαριασμό ηλεκτρονικού ταχυδρομείου.

- (α) Ορθό
- (β) Λάθος

**Ερώτηση 6.** Σημειώστε «Ορθό» ή «Λάθος» στις παρακάτω δηλώσεις σχετικά το Hangouts.

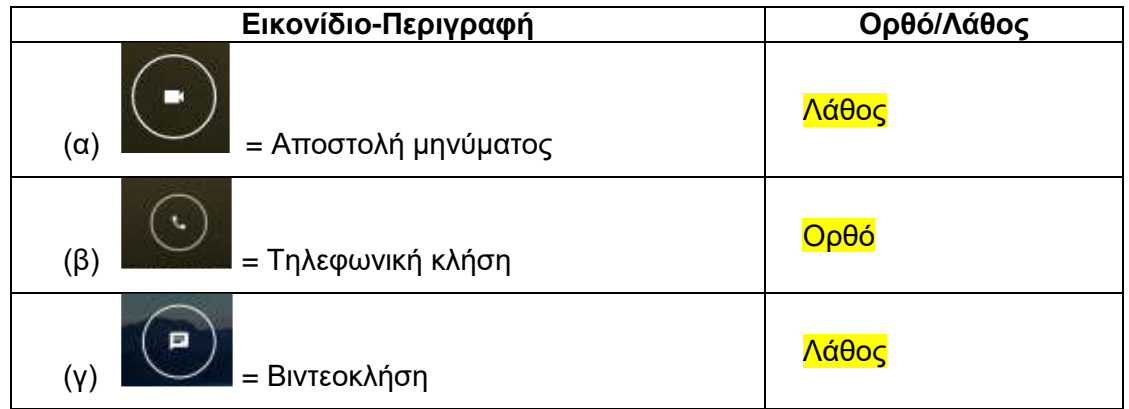

**Ερώτηση 7.** Επιλέξτε ποιο από τα παρακάτω ΔΕΝ μπορεί να πραγματοποιηθεί στο LinkedIn.

- (α) Μπορώ να παρακολουθώ την πορεία μιας εταιρίας που με ενδιαφέρει.
- (β) Μπορώ να κάνω αίτηση σε μια θέση εργασίας.
- (γ) Μπορώ να δημιουργήσω σελίδα με τα ενδιαφέροντα μου.
- (δ) Μπορώ να δεχτώ συστάσεις για τα προσόντα μου από άλλα άτομα.

**Ερώτηση 8.** Στο LinkedIn υπάρχει η δυνατότητα ανταλλαγής γραπτών μηνυμάτων μεταξύ ατόμων.

#### (α) Ορθό

(β) Λάθος

**Ερώτηση 9.** Ποιο εικονίδιο θα επιλέξετε για να απαντήσετε σε ένα tweet;

- $(α)$   $\circ$
- $(β)$   $11$
- $(γ)$   $\boxed{\circlearrowright}$
- 
- $(δ)$   $\boxed{\uparrow}$

**Ερώτηση 10.** Στο Twitter, όταν θέλω να δημιουργήσω ένα θέμα προς συζήτηση, καλό είναι να αρχίζω ή να τελειώνω με *#<όνομα του θέματος>*.

### (α) Ορθό

(β) Λάθος

### **ΤΕΛΟΣ Δ ΜΕΡΟΥΣ**

## **ΜΕΡΟΣ Ε. (10 μονάδες)**

Για το μέρος αυτό να χρησιμοποιήσετε τον φυλλομετρητή ιστού Google Chrome. Βεβαιωθείτε ότι με την εκκίνηση του Google Chrome είστε ήδη συνδεδεμένοι με συγκεκριμένο προφίλ (λογαριασμό Gmail). Τα αρχεία που θα χρειαστείτε βρίσκονται στον φάκελο **Files**. Να αποθηκεύσετε τις απαντήσεις σας στον φάκελο **Answers**.

**Ερώτηση 1.** Να εκτελέσετε όλα τα παρακάτω:

(α) Να δημιουργήσετε έναν χάρτη με **τίτλο** «Καστοριά-Ελλάδα» και να δώσετε την **περιγραφή**: «Η πόλη των γουναρικών». (Μον. 1)

**0,5 δημιουργία χάρτη (άσχετος τίτλου ή/και περιγραφής) + 0,5 σωστός τίτλος και περιγραφή**

(β) Να δώσετε στο **στρώμα** (layer) την ονομασία «Καστοριά». (Μον. 0.5)

**0,25 αν υπάρχει στρώμα με οποιοδήποτε όνομα + 0,25 αν είναι σωστό**

(γ) Να προσθέσετε **σημεία ενδιαφέροντος** στα εξής μουσεία: α) Μουσείο Μακεδονικού Αγώνα Καστοριάς και β) Λαογραφικό Μουσείο Καστοριάς και σε κάθε σημείο να δώσετε το **όνομα** του μουσείου. (Μον. 1)

**0.5 αν έβαλε σημεία ενδιαφέροντος οπουδήποτε (0.25 ανά σημείο που βάζει έστω και λάθος)**

**+ 0.5 αν είναι τα ορθά σημεία ενδιαφέροντος (0.25 ανά ορθό σημείο που βάζει)**

(δ) Να δημιουργήσετε ένα **πολύγωνο** μέσα στο οποίο να περιλαμβάνεται η λίμνη της Καστοριάς. Να δώσετε στο πολύγωνο το όνομα «**Λίμνη Καστοριάς**». (Μον. 2)

**1 για δημιουργία Πολυγώνου + 0,5 για σωστή θέση στο Πολύγωνο + 0,5 για σωστό όνομα στο Πολύγωνο**

(ε) Χρησιμοποιώντας τα δύο σημεία ενδιαφέροντος από το ερώτημα (γ), να σχεδιάσετε στον χάρτη την διαδρομή **πεζοπορίας** μεταξύ των 2 μουσείων. (Μον. 1)

**0.5 αν υπάρχει διαδρομή (-0,25 αν είναι λάθος κάποιο από τα σημεία ή τα σημεία έναρξης και λήξης μπορεί να είναι σε διαφορετικά σημεία από τα δύο που αναφέρθηκαν. ) +**

**0,5 αν είναι πεζοπορίας** 

(στ) Να μετρήσετε την απόσταση (σε ευθεία γραμμή) μεταξύ των 2 μουσείων. To αποτέλεσμα να το καταχωρήσετε στο **σημείο ενδιαφέροντος** που έχετε βάλει για Μουσείο Μακεδονικού Αγώνα Καστοριάς (ερώτημα γ) μέσα στο πλαίσιο της **περιγραφής**. (Μον. 1)

**0.5 αν η απόσταση υπάρχει στην περιγραφή** 

**+**

**0.5 αν είναι κοντά στη σωστή απόσταση (περίπου 157m)**

(ζ) Να κάνετε εξαγωγή του χάρτη σε μορφή KML και να αποθηκεύσετε το αρχείο με όνομα **KASTORIA** στον φάκελο **Answers**. (Μον. 1)

**0,5 αν υπάρχει το αρχείο KASTORIA σε μορφή KML + 0,5 αν το αρχείο έχει το σωστό περιεχόμενο**

**Ερώτηση 2.** Να εκτελέσετε όλα τα παρακάτω:

(α) Να ενεργοποιήσετε την εφαρμογή **Google Earth**, να αναζητήσετε τη Καστοριά, Ελλάδας και να δημιουργήσετε **έναν φάκελο** με το όνομα «Μνημεία». Στη συνέχεια να προσθέσετε σημεία ενδιαφέροντος για α) το μνημείο Μακεδονομάχων και β) μνημείο Ευάγγελου Γιάνναρη. Να δώσετε στα σημεία ενδιαφέροντος τα αντίστοιχα ονόματα που έχουν τα μνημεία. Τέλος, χρησιμοποιώντας την εφαρμογή **Google Earth** να αποθηκεύσετε **την εικόνα** που δείχνει τα δύο πιο πάνω σημεία ενδιαφέροντος, με το όνομα **Mnimia** στο φάκελο **Answers**. (Μον. 1.5)

**0.5 για τα 2 σημεία ενδιαφέροντος + 0.25 για τα ορθά ονόματα των 2 σημείων + 0.5 αν υπάρχει αποθηκευμένη η εικόνα + 0.25 αν η εικόνα απεικονίζει τα ορθά σημεία ενδιαφέροντος**

(β) Να ταξιδέψετε μέσα στα δύο πιο πάνω σημεία και να αποθηκεύσετε το ταξίδι σας με το όνομα **Taxidi** σε μορφή **KML** στον φάκελο **Answers**. (Μον. 1)

**0,5 αν δημιούργησε κάποιο ταξίδι (έγινε προσπάθεια)**

**+ 0,5 αν είναι σωστό**

### **ΤΕΛΟΣ Ε ΜΕΡΟΥΣ**

## **ΜΕΡΟΣ ΣΤ. (10 μονάδες)**

Να γράψετε τις απαντήσεις σας στο **Φύλλο Απαντήσεων** που σας δόθηκε. Κάθε ερώτηση βαθμολογείται με 2 μονάδες.

**Ερώτηση 1.** Να αντιστοιχίσετε τα παρακάτω (οι επιλογές στη δεξιά στήλη μπορεί να αντιστοιχηθούν με περισσότερες από μια επιλογές στην αριστερή):

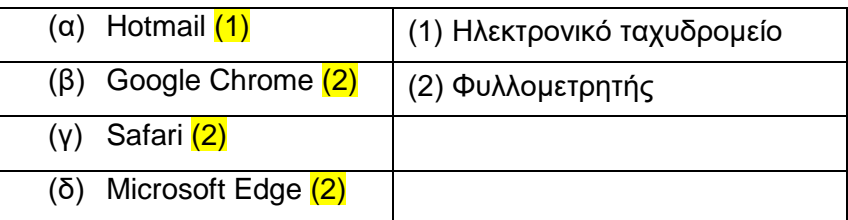

**Ερώτηση 2.** Στη διεύθυνση <http://plirom.ac.cy/> να εντοπίσετε τα ακόλουθα:

- (α) Πρωτόκολλο (protocol):  $\overline{\phantom{a}}$  http://
- (β) Όνομα τομέα (Domain name): plirom
- (γ) Τομέας δραστηριοτήτων: \_\_\_\_\_\_\_ <mark>ac \_\_\_</mark>\_\_\_
- (δ) Εθνικός τομέας:\_\_\_\_\_\_\_\_\_\_\_\_\_\_\_\_<mark>cy \_\_\_</mark>\_

**Ερώτηση 3.** Ποιο από τα παρακάτω περιγράφει καλύτερα τί είναι ένας **ιστότοπος**:

- (α) Ένας σύνδεσμος σε μια σελίδα που όταν τον πατούμε μας οδηγεί σε μια άλλη σελίδα.
- (β) Το βασικό είδος εγγράφου του Παγκόσμιου Ιστού Πληροφοριών.
- (γ) Πολλές σελίδες μαζί οι οποίες εμφανίζονται κάτω από το ίδιο όνομα χώρου (domain).
- (δ) Λογισμικό περιήγησης στο παγκόσμιο ιστό πληροφοριών.
- **Ερώτηση 4.** Να αντιστοιχίσετε τις έννοιες που βρίσκονται στην αριστερή στήλη με τους ορισμούς που εμφανίζονται στη δεξιά στήλη (δύο ορισμοί δεν θα αντιστοιχηθούν).

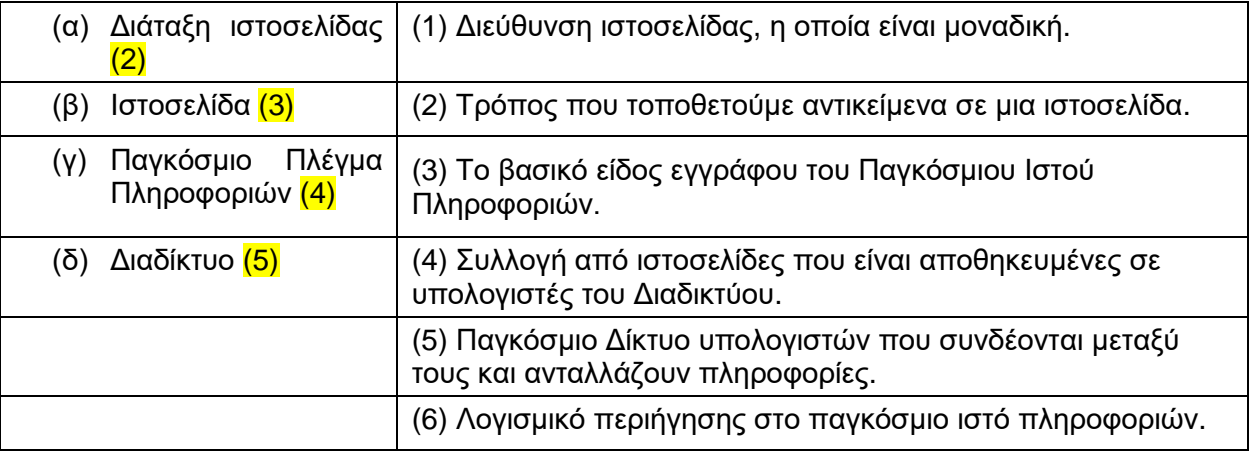

### **Ερώτηση 5.** Σε ποιον τομέα δραστηριοτήτων ανήκει η διεύθυνση: http://www.geetha.mil.gr/.

#### (α) Στρατιωτικός οργανισμός.

- (β) Ακαδημαϊκό Ίδρυμα-πανεπιστήμιο.
- (γ) Φιλανθρωπικός Οργανισμός.
- (δ) Κερδοσκοπικός οργανισμός-εταιρία.

# **ΤΕΛΟΣ ΕΞΕΤΑΣΗΣ**